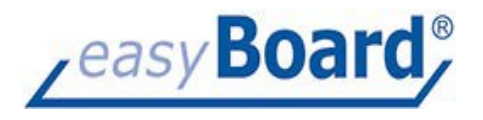

## **The installation of easyBoardNet**

What is necessary:

An already installed and running Microsoft SQL Server 2012 or higher (with activated file streaming and SQL authentication) A database restored onto the SQL Server

A Windows System (Windows 8 or newer) Installed Redistributable Visual Studio 2015 64bit AND 32 bit

A folder for software components of easyBoardNet (recommended on Client c:\easyBoardNet)

A Microsoft DotNet Framework 4.7.1 or higher (Client side or wherever the easyBoard WindowsService is running)

Installing easyBoard on a client is very easy. You only need to create a folder called easyBoardNet, wherever you want to on your machine. We recommend to do this in c:\easyBoardNet.

Than you have to copy into c:\easyBoardNet three folders of the software package you got from us:

- The folder Bin
- The folder Icons
- The folder WindowsService

So, finally it has to look like this:

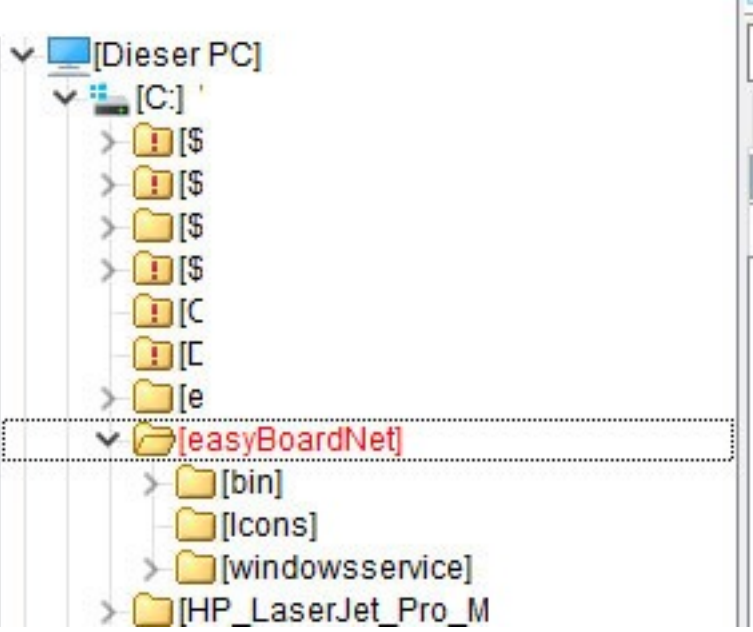

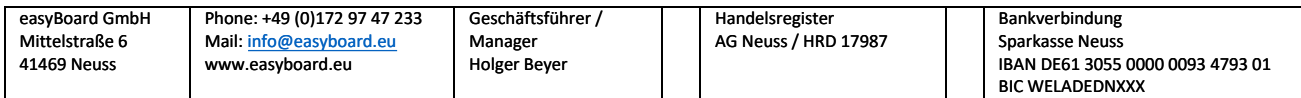

## Optimize Your Point Of Sale

After this we have to install the WindowsService of easyBoard, which is responsible for the connection of easyBoard to the database inside the SQL Server. This service can be installed at the clients machine or on the server (which has the advantage that you have only one installation of service, because otherwise you have to install the service on every client).

For installing the service go into the folder WindowsService and start the file 'EasyBoard.NET Windows Service Install.bat' as an administrator (click right with the mouse on this file and select 'run as administrator'). After the batch file has its job done it tells you finally to hit a key for ending the batch.

Next is to create the connection to the database. Stay in the folder WindowsService and start the file 'EasyBoard.NET.ServiceControl.exe'. After starting this, you may see nothing and nothing happens. But look at the taskbar of your system, you will see a little icon there, like this:

If you do a right click on the icon you will get a context menu. Go to the entry 'Option' and click on it (left mouse key).

A dialogue comes up to your screen:

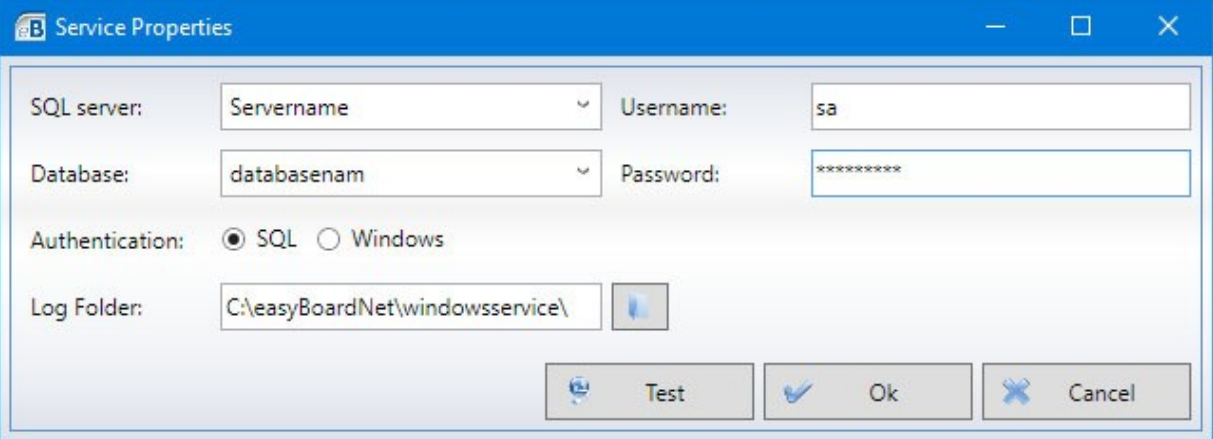

Here it is very easy to set the connection. You have to type in the name of server (or the ip address),

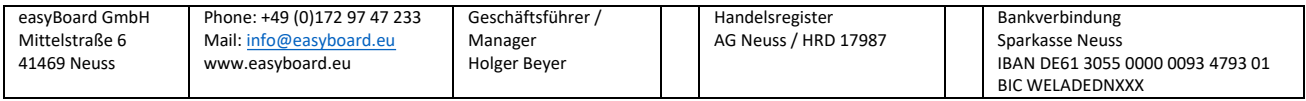

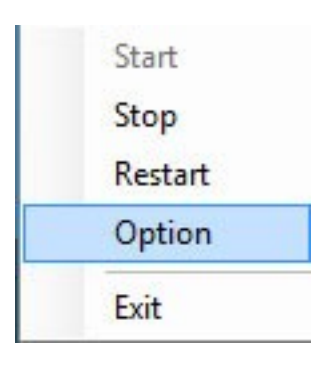

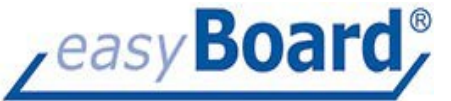

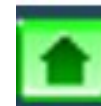

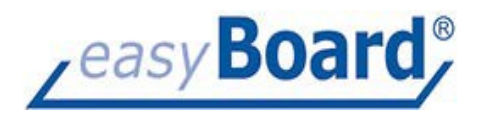

Type in user name and password for the sql connection to the sql server and than select the database you wish to connect by using the dropdown control in the field Database.

After you have done all this you can test the connection while clicking on Test button. If all is perfect it will tell you the message that the 'connection is OK'. Otherwise you have to check your settings.

Finally, click Ok and the service dialogue is closing.

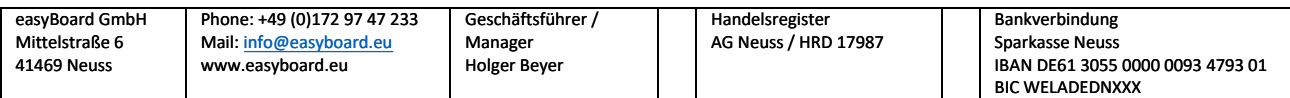

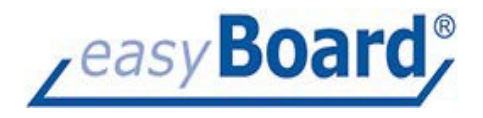

## **Now it is time to start easyBoard.**

Change to the folder Bin and do a link of the file 'EasyBoard.NET.View.exe' to the desktop of the user. This is the start of easyBoard. If you like you can use one of the icons which are located in the folder Icons. For this go to the link you have created on desktop, click right and use 'change icon'

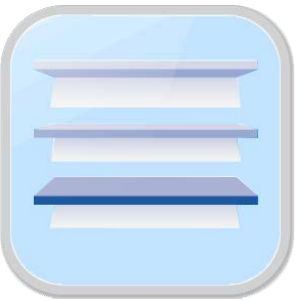

After changing the icon, you have already done most of the work for installation of easyBoard.

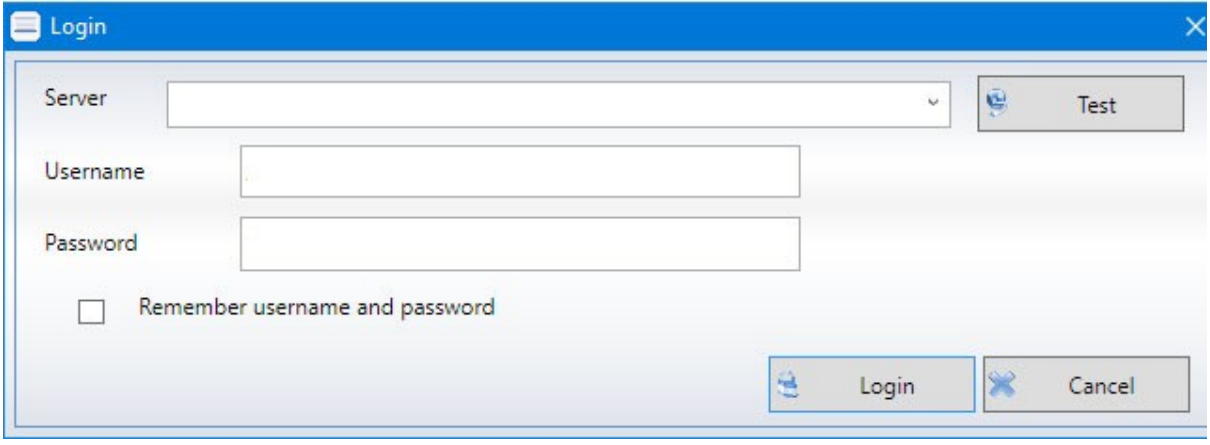

Start easyBoard now and the user login dialogue will come up to the screen.

In that screen you have to type in the connection to the Windows Service you have installed. And you have to use this with a HTTP protocol as prefix.

So the content of this field should look like this:

http://servername:2000 (the 2000 is the port of 2000 which will be used by easyBoard. Probably you have to allow this port in your firewall).

If you have installed SQlServer, Windows Service and easyBoard locally on the machine, you can use http://localhost:2000, instead of the server- or machine name.

**Important: The field 'Server' is searching where the Windows Service of easyBoard is installed and not to the server of SQL database (this is handled by the Windows Service).**

Next is to type in the username of easyBoard (this is located inside the easyBoard database). If you are a new user, you have to use admin as username and admin as password.

**Remember: This is our own user management inside the easyBoard database and has nothing to do with server rights or your user right management**.

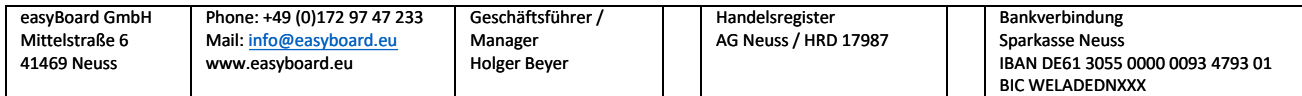

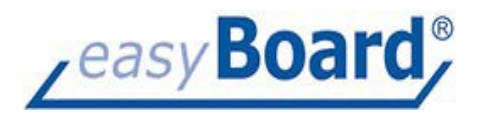

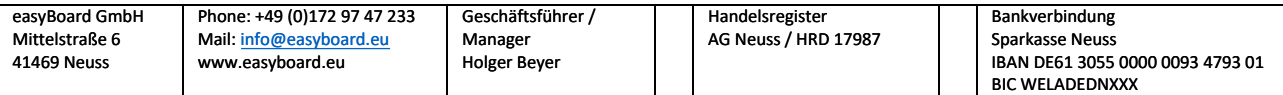

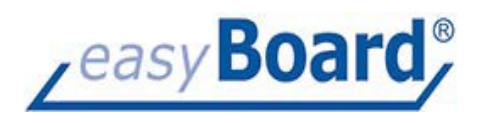

After typing in all the data it should look like this:

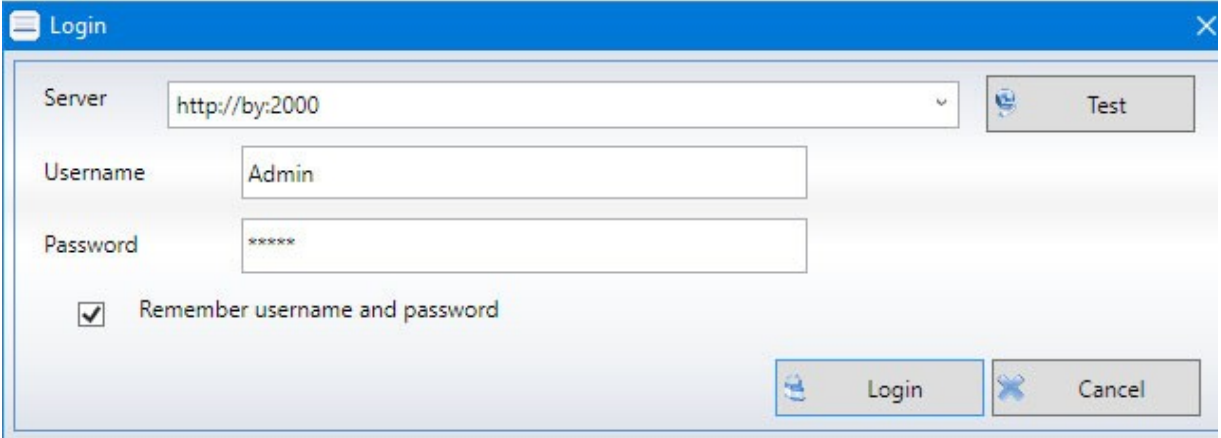

At least, set the flag of 'Remember username…' to true, so you don't need to type it in each time again.

Now click on button 'Login' and easyBoard will start if you have used correct data.

If you have any question don't hesitate to contact us at: [info@easyboard.eu](mailto:info@easyboard.eu)

*Have fun while working with easyBoard.*

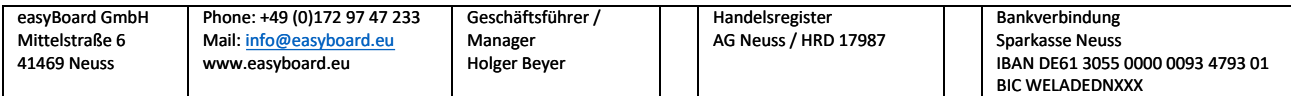

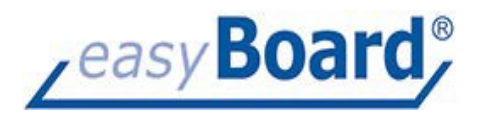

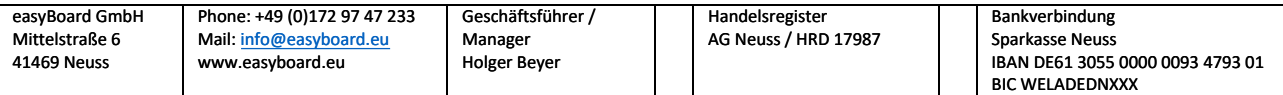